# 政策跑道企业侧操作手册 V1.5

## 目录

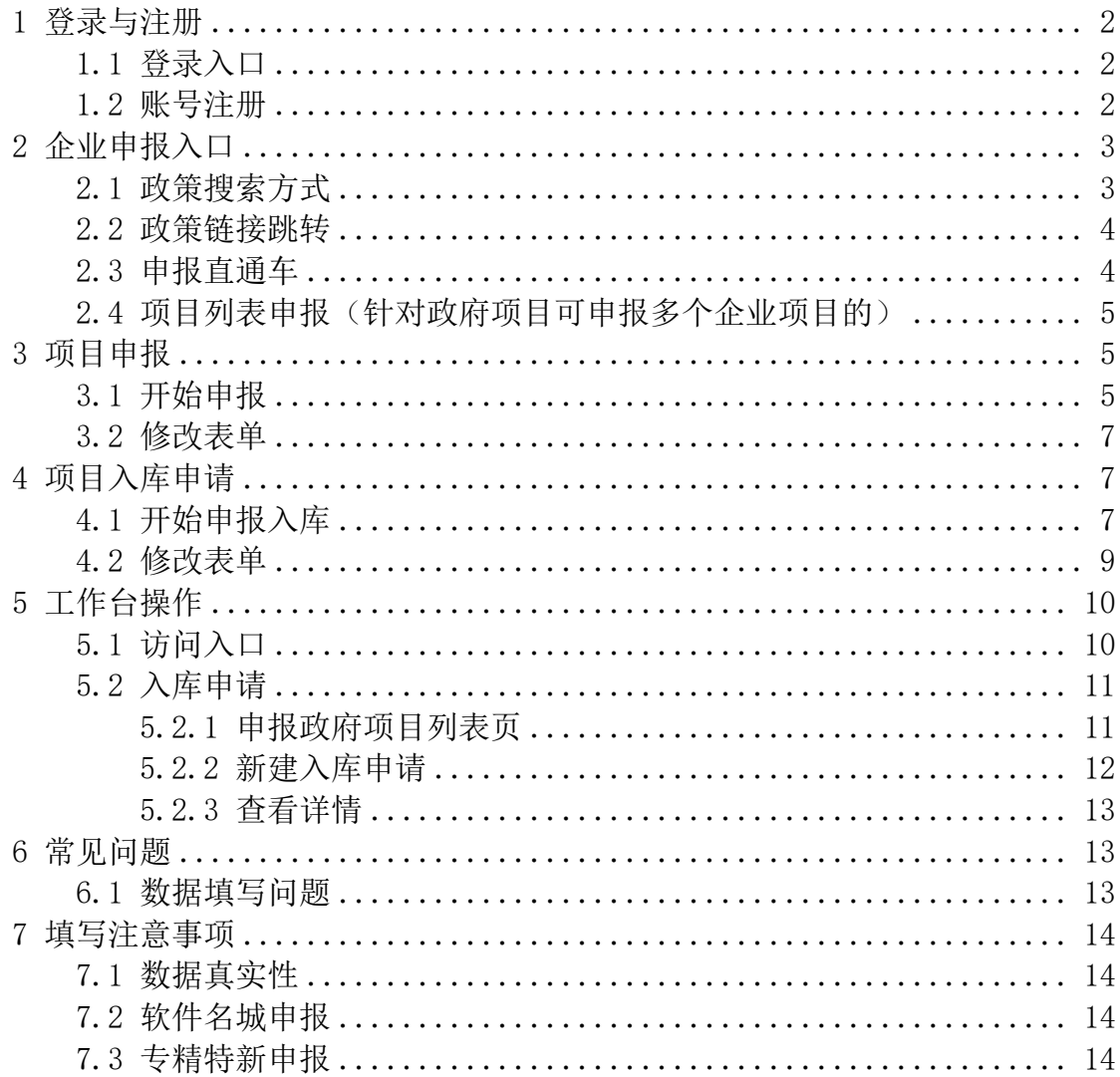

# 技术支持

客服座机电话: 0574-87560592, 客服移动电话: 17374100132 客服时间: 早上 9: 00~11:30 下午 1:30~17: 30 (周一~周日)

## <span id="page-1-0"></span>1 登录与注册

#### <span id="page-1-1"></span>1.1 登录入口

用 户 登 录 宁 波 企 业 综 合 服 务 大 平 台 ( 地 址 : https://qyfw.jxj.ningbo.gov.cn/#/index/enter),点击右上角的企业登录, 通过浙里办的账号即可完成登录。

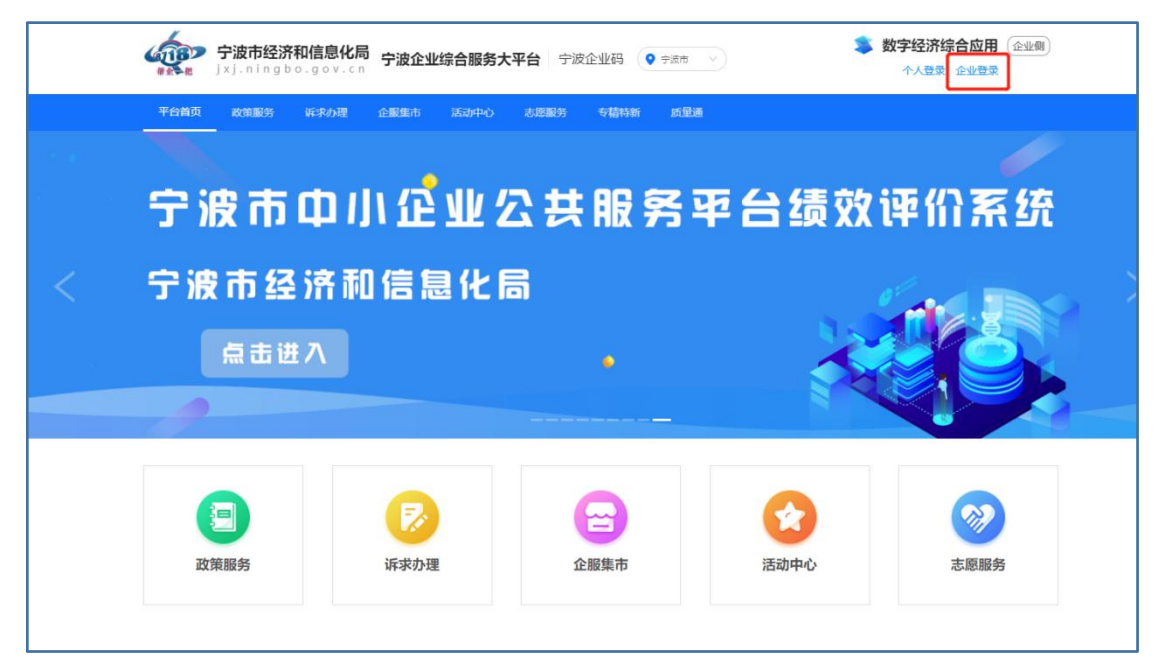

#### <span id="page-1-2"></span>1.2 账号注册

若企业没有浙里办的账号,可以点击"去注册"

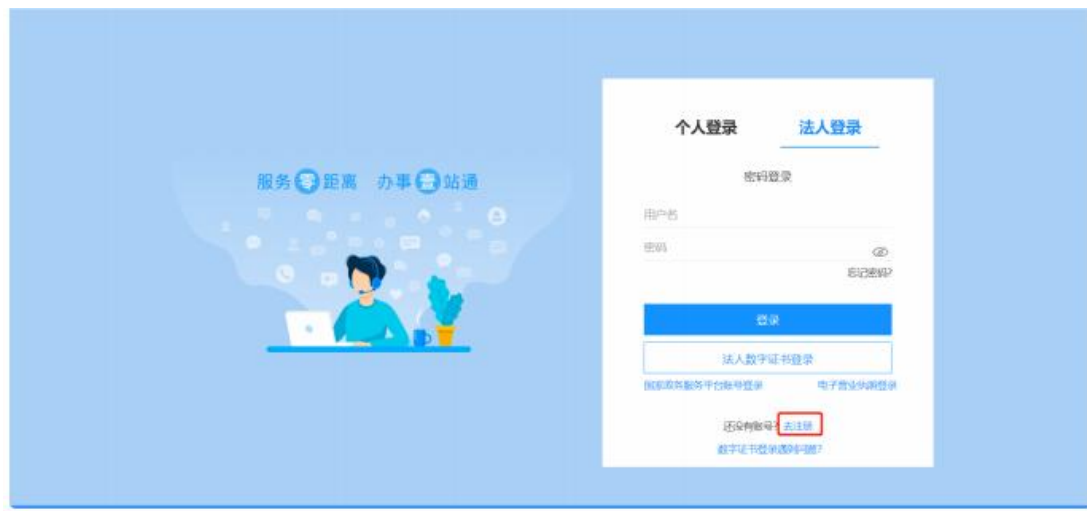

在注册界面输入相关的信息后,点击认证按钮完成注册,注册过程中有疑问 可以咨询浙江政务服务网的 在线客服,技术支持电话: 0571-88808880

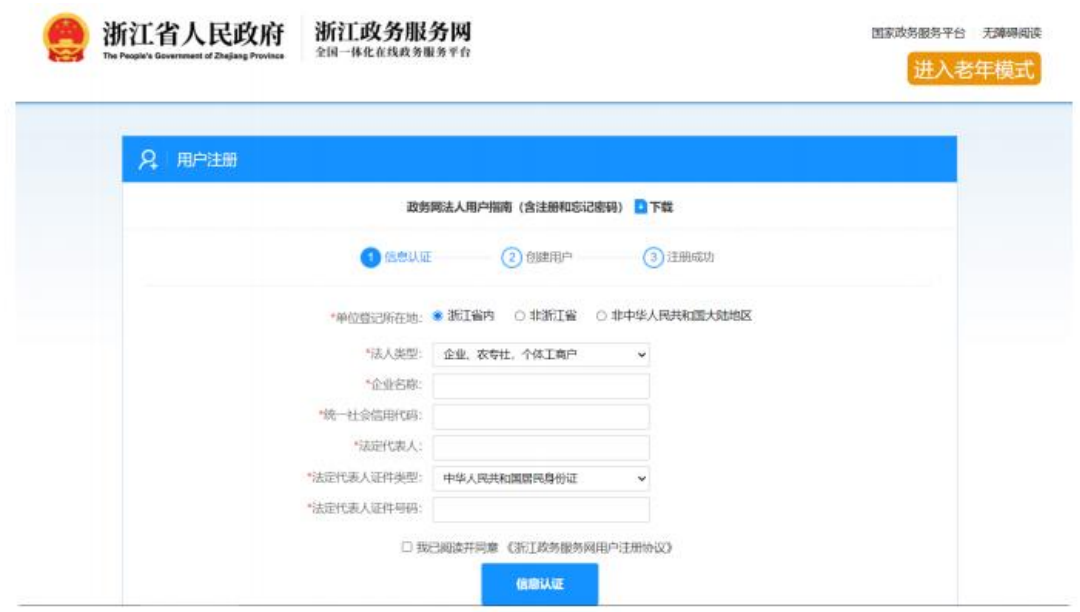

<span id="page-2-0"></span>2 企业申报入口

## <span id="page-2-1"></span>2.1 政策搜索方式

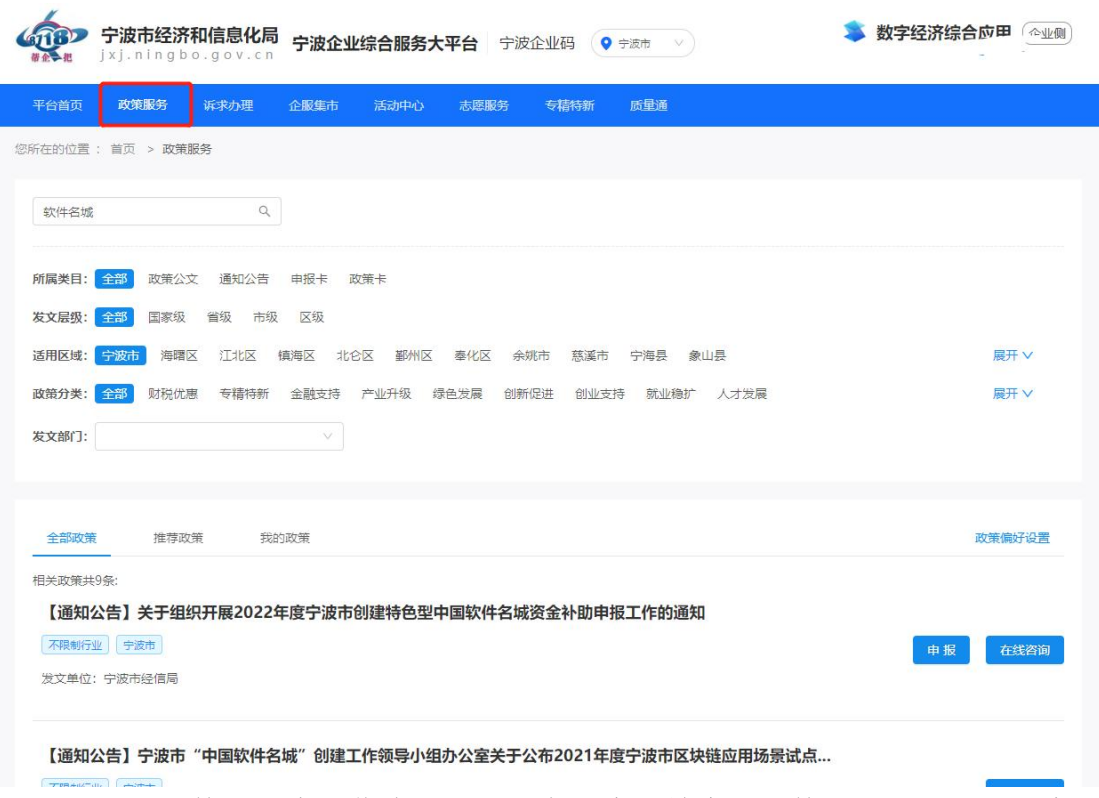

我们以软件名城申报作为例,我们在搜索栏输入"软件名城"并点击搜索按 钮。找到具体的申报政策,并点击申报按钮,跳转至申报系统。

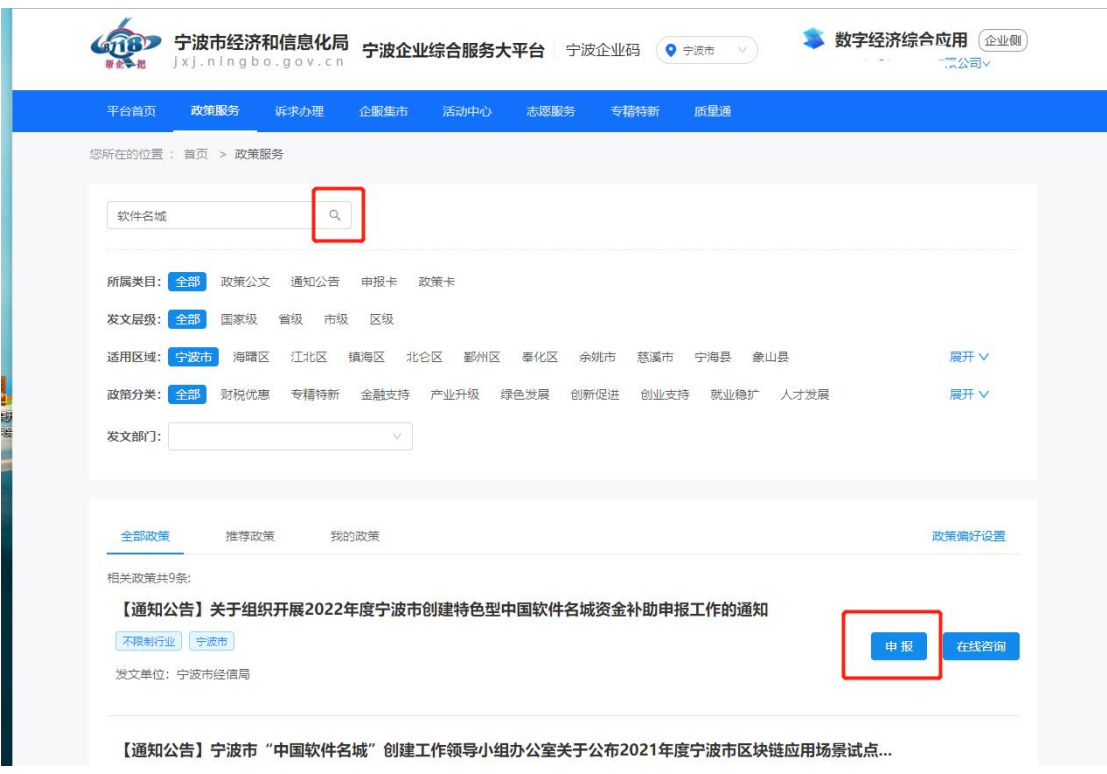

## <span id="page-3-0"></span>2.2 政策链接跳转

若知道该政策的具体连接,可以直接通过链接地址进行跳转申报。

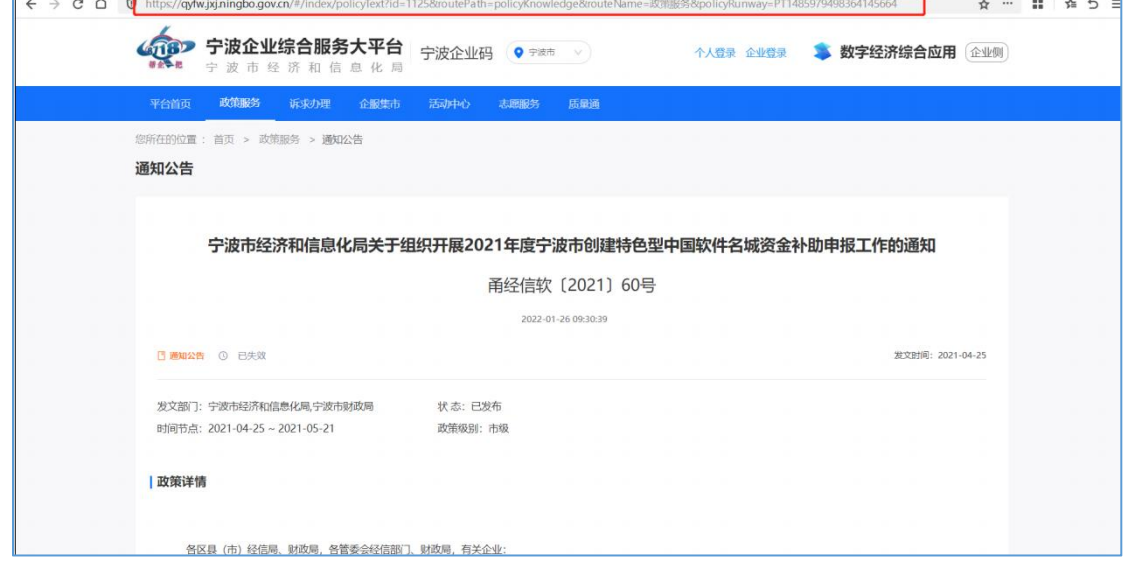

### <span id="page-3-1"></span>2.3 申报直通车

在"宁波企业综合服务大平台"的首页中,在"申报直通车"区域能看到所 有当前能申报的政策。

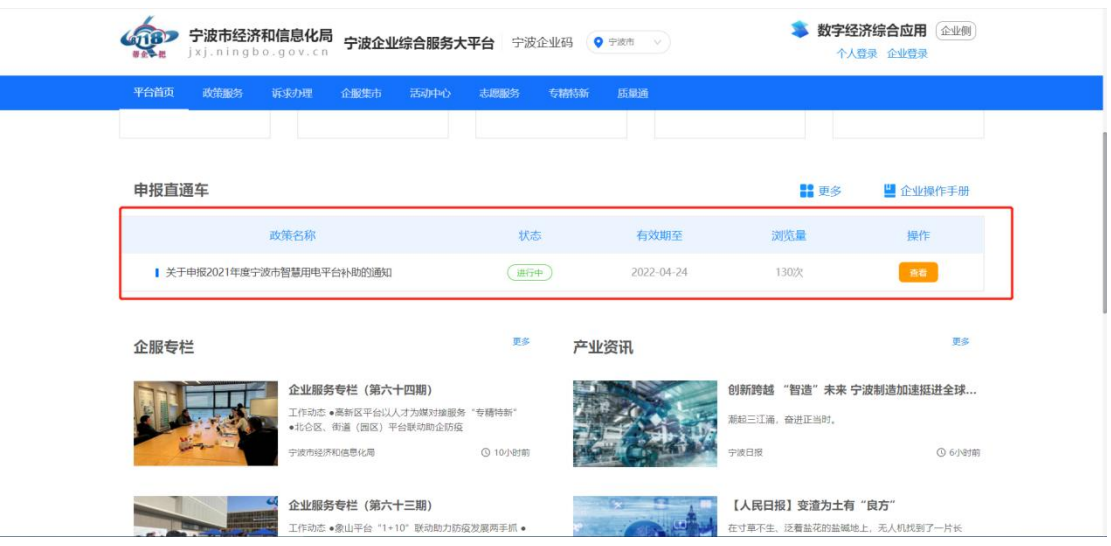

## <span id="page-4-0"></span>2.4 项目列表申报(针对政府项目可申报多个企业项目的)

针对于一些可以申报多次的政策,如果企业已经之前有申报记录可以进入工作台,在任 务列表中发起第二项申报项目。

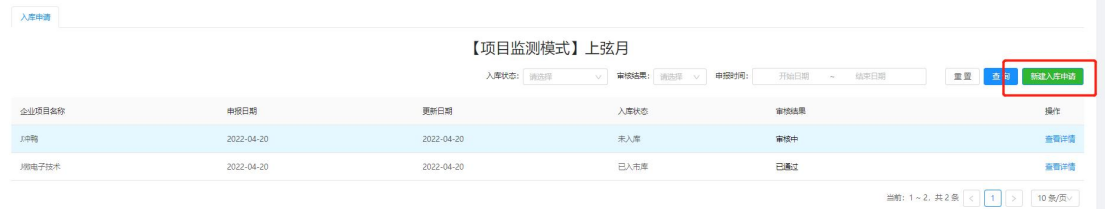

## <span id="page-4-1"></span>3 项目申报

## <span id="page-4-2"></span>3.1 开始申报

在申报系统系统中可以看到申报的项⽬名称、申报截⽌时间、申报政策相关 的附件、联系⼈等申报项⽬相关的信息。

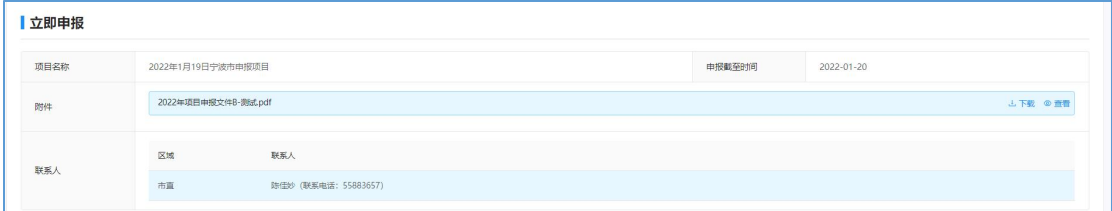

在下方区域是企业的申报区域,企业可以勾选需要申报的奖励项,然后点击 表单右边的去填写按钮,进入表单完善相应的数据。

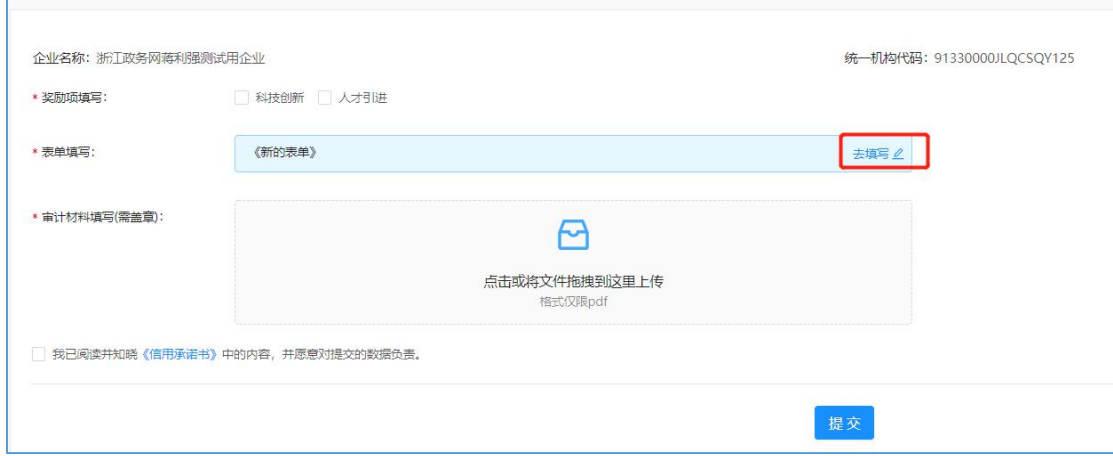

#### 表单的样式如下图所示,根据相关的字段名称,去填写表单

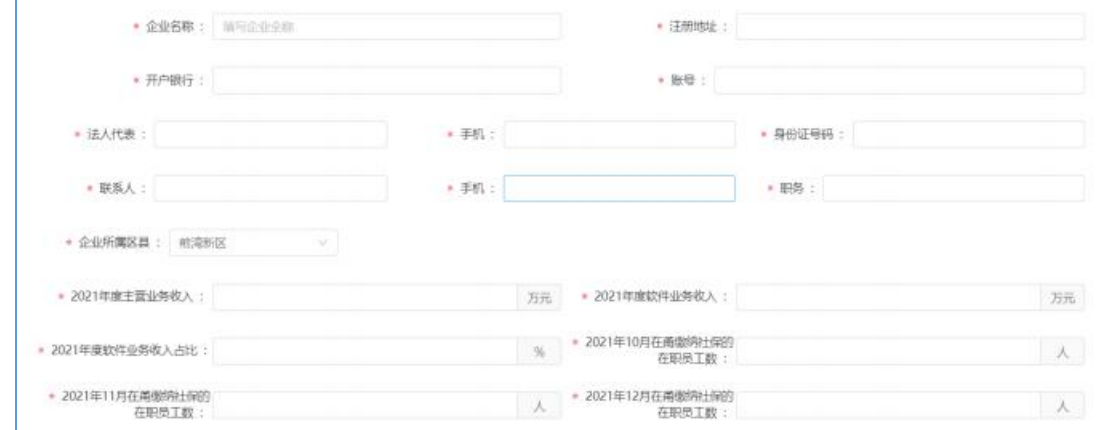

#### 企业填写完表单后,点击提交按钮。

 $\Gamma$ 

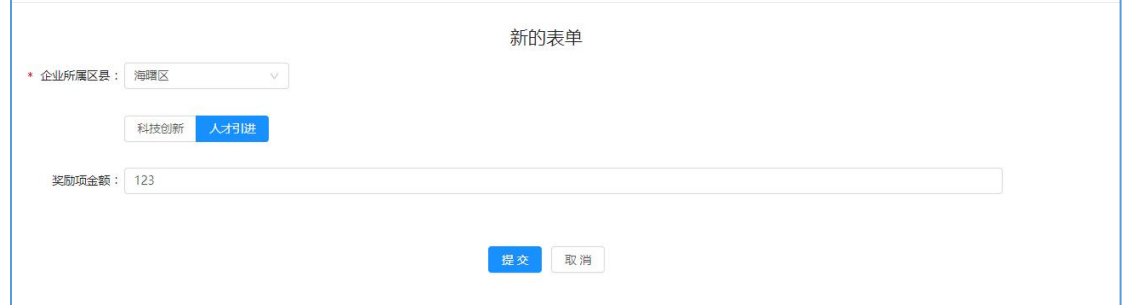

T.

在点击提交按钮后,会弹出温馨提示,用户知晓后点击我已知晓。

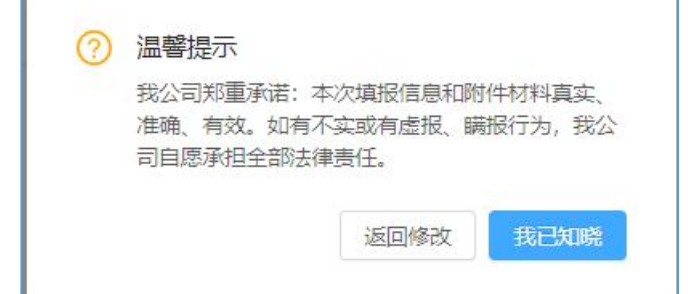

在审计材料的附件上传窗口中,将财务审计材料及其他所需的证明材料,以 pdf 的格式进行上传。

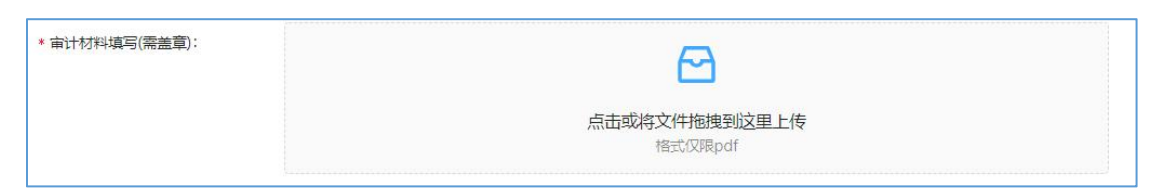

所有材料填完完成后,点击勾选信用承诺书,然后点击提交,即可完成申报。

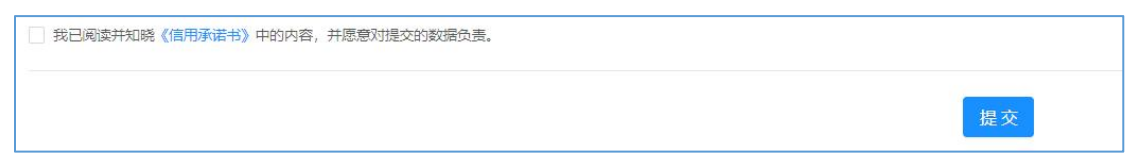

## <span id="page-6-0"></span>3.2 修改表单

当企业需要补充或者修改申报数据时,针对于有申报截⾄时间的项目,可以 在申报截至之前,进入申报页面进行修改。点击修改表单按钮,就会跳转至申报 修改页面,根据需要补充调整完后,点击修改按钮保存。

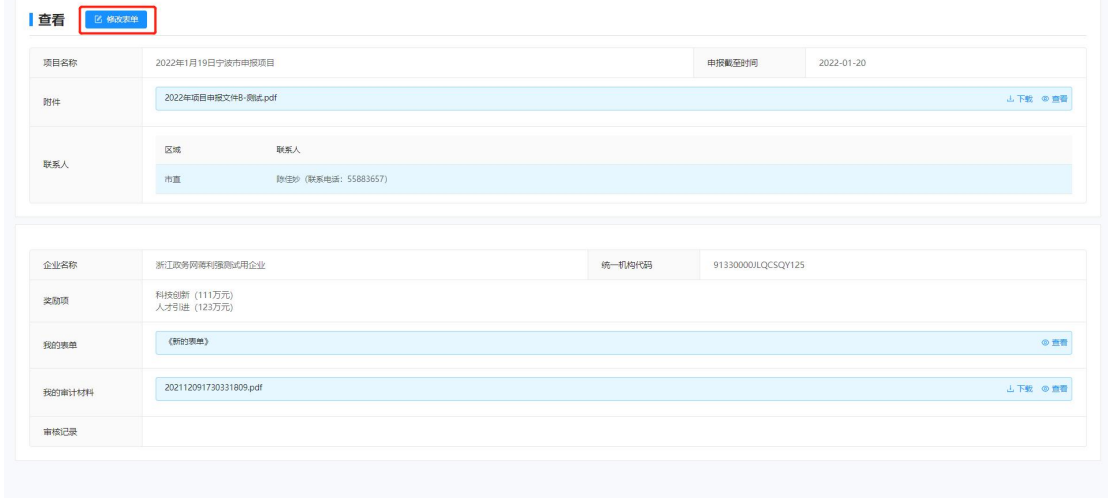

## <span id="page-6-1"></span>4 项目入库申请

## <span id="page-6-2"></span>4.1 开始申报入库

在申报系统系统中可以看到申报的项目名称、申报政策相关的附件、联系人 等申报项⽬相关的信息。

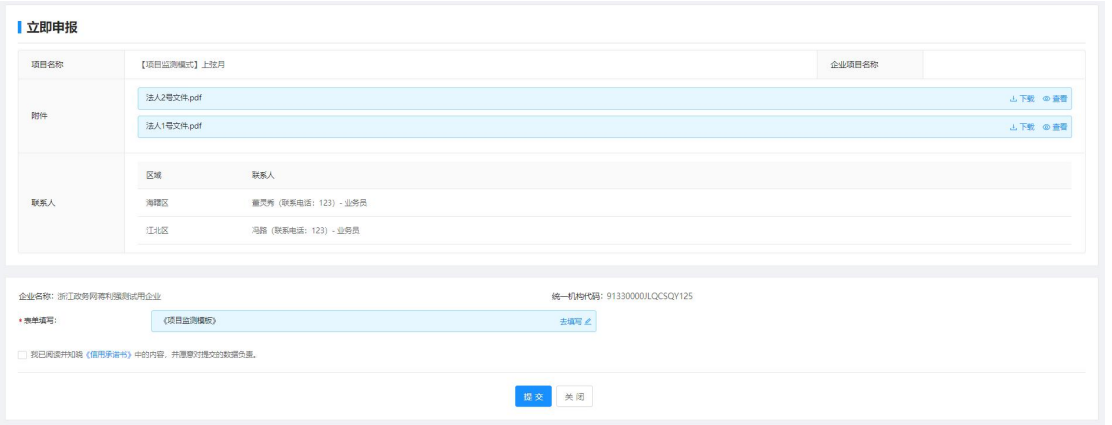

在下方区域是企业的申报区域,然后点击表单右边的去填写按钮,进入表单 完善相应的数据。

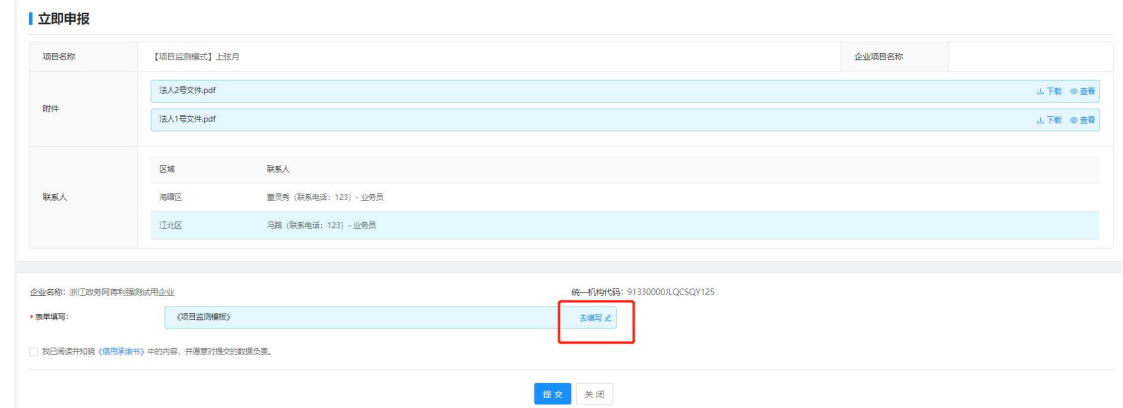

表单的样式如下图所示,根据相关的字段名称,去填写表单

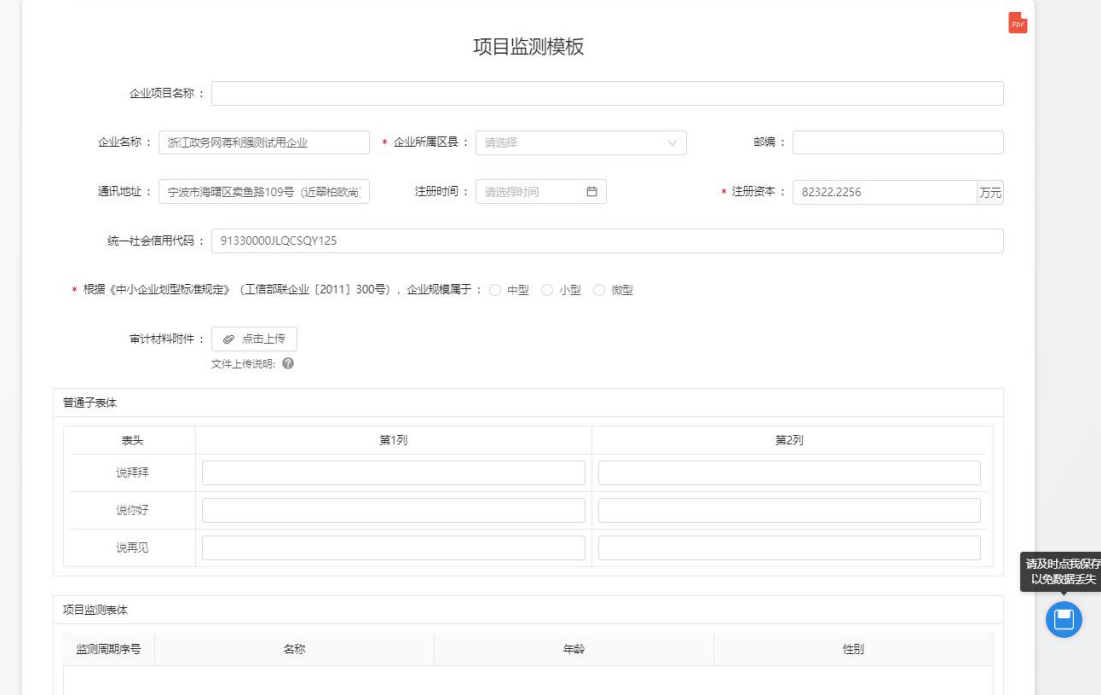

企业填写完表单后,点击"填写完成"按钮。

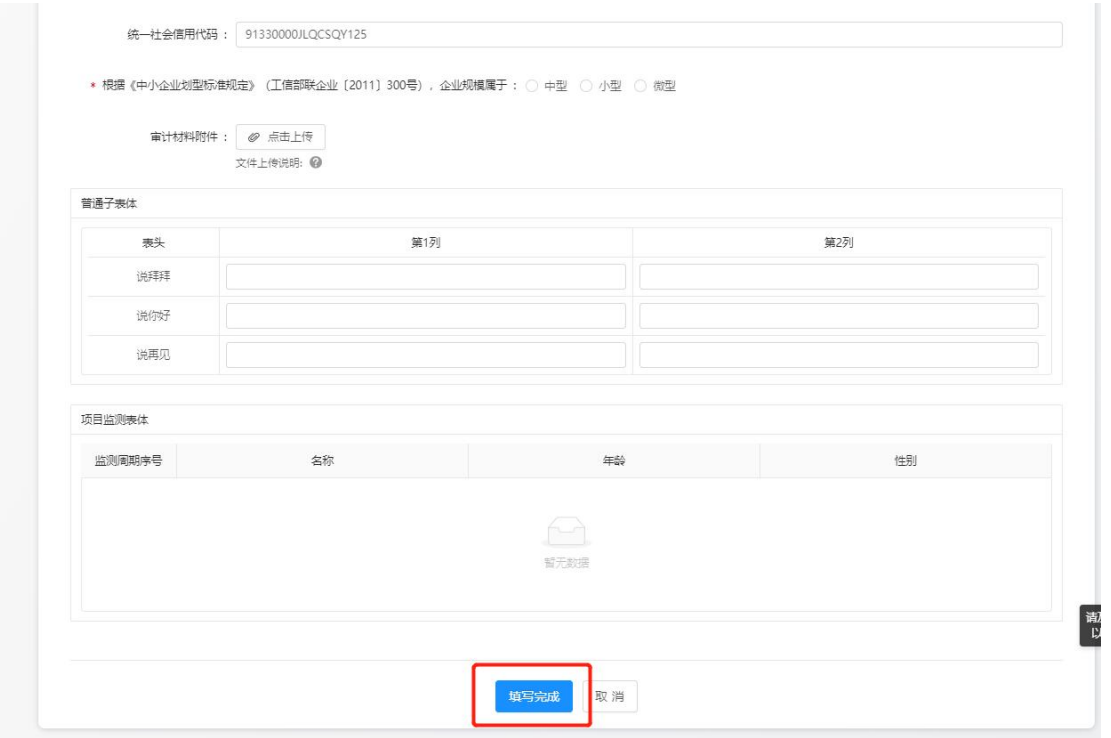

在点击提交按钮后,会弹出温馨提示,用户知晓后点击我已知晓。

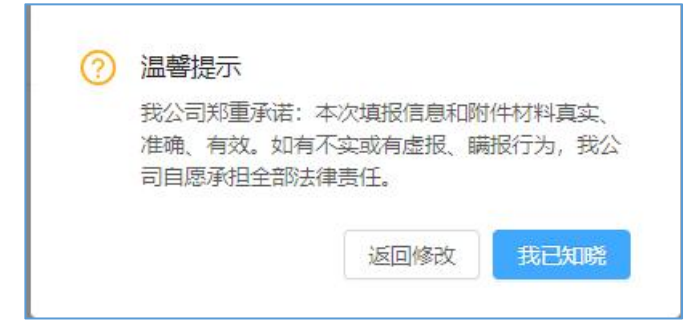

所有材料填完完成后,点击勾选信用承诺书,然后点击提交,即可完成申报。

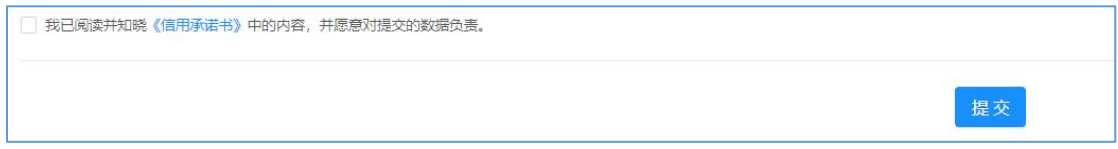

### <span id="page-8-0"></span>4.2 修改表单

当企业申报需要补充或者修改申报数据时,会被政府退回修改,进入申报页 面讲行修改。

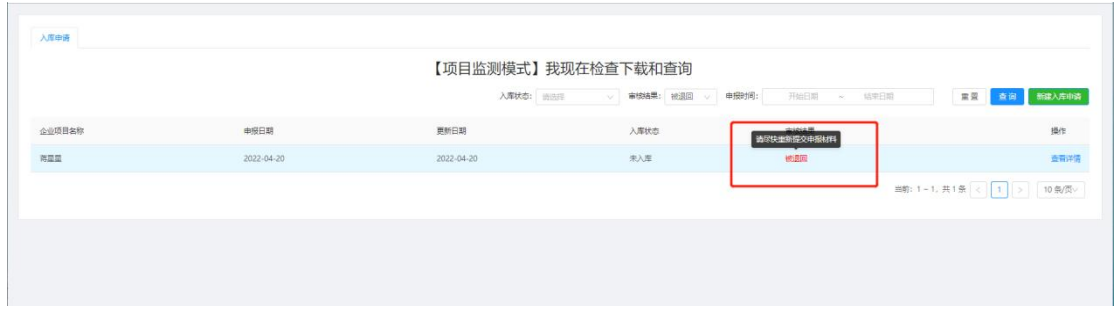

点击"查看详情"按钮,点击"编辑"按钮,根据需要补充调整完后,点击 保存按钮。

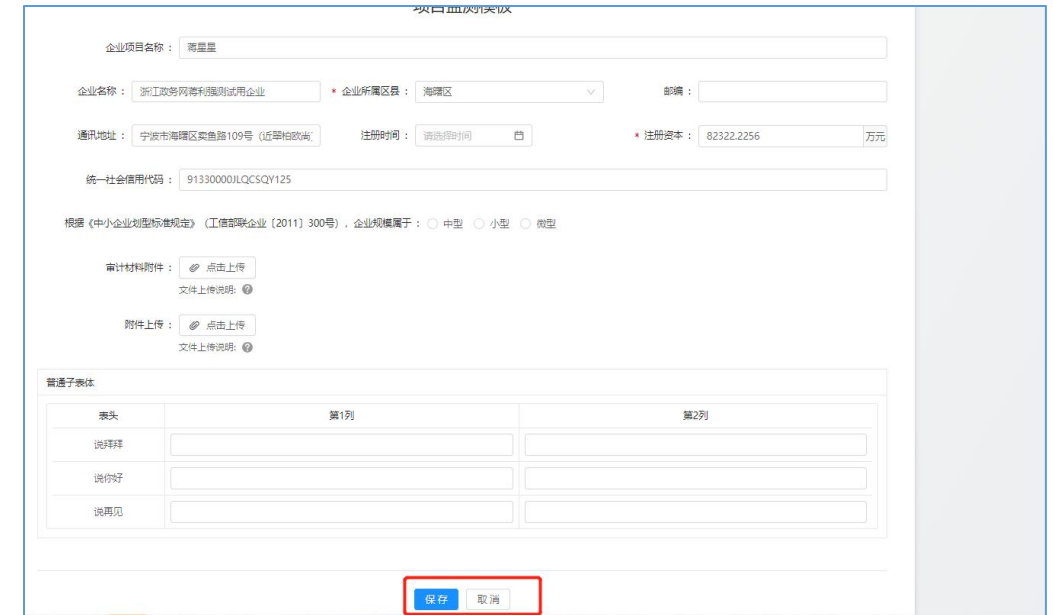

然后点击"提交"按钮后,完成修改

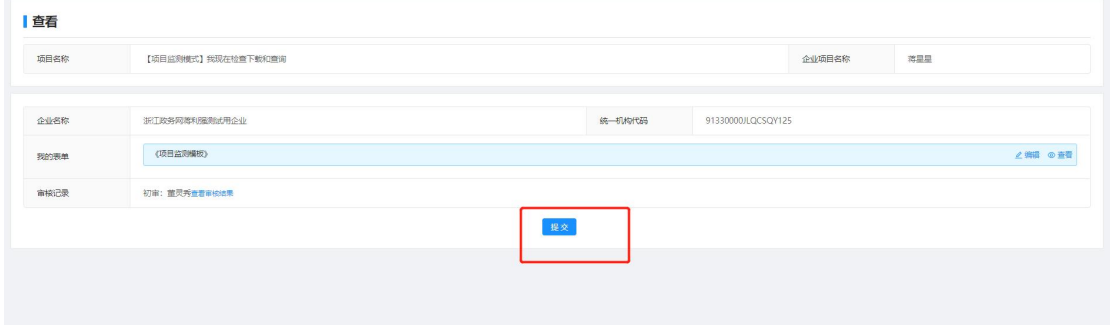

# <span id="page-9-0"></span>5 工作台操作

## <span id="page-9-1"></span>5.1 访问入口

再右上角找到"工作台"

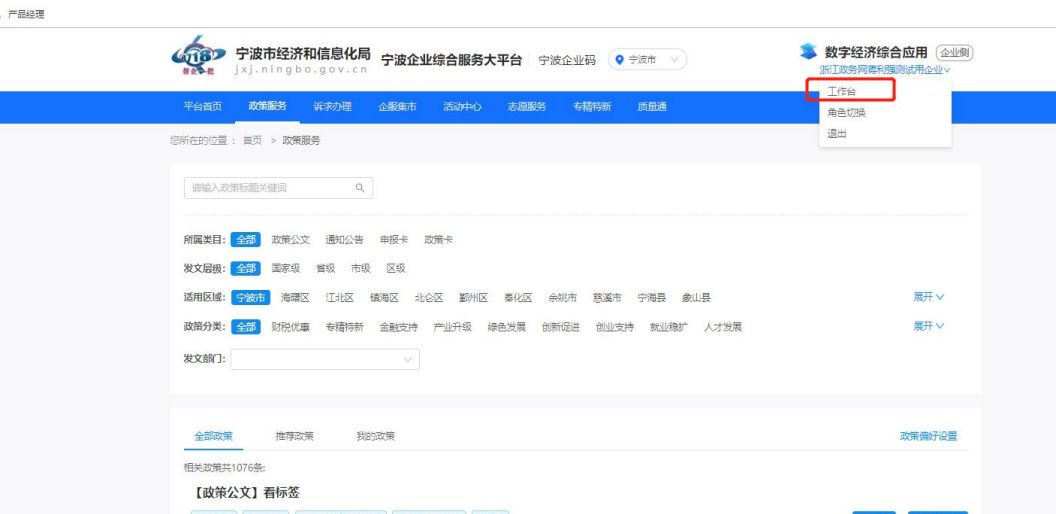

### 进入工作台后找到目录"我的政策"下的"已申报列表"

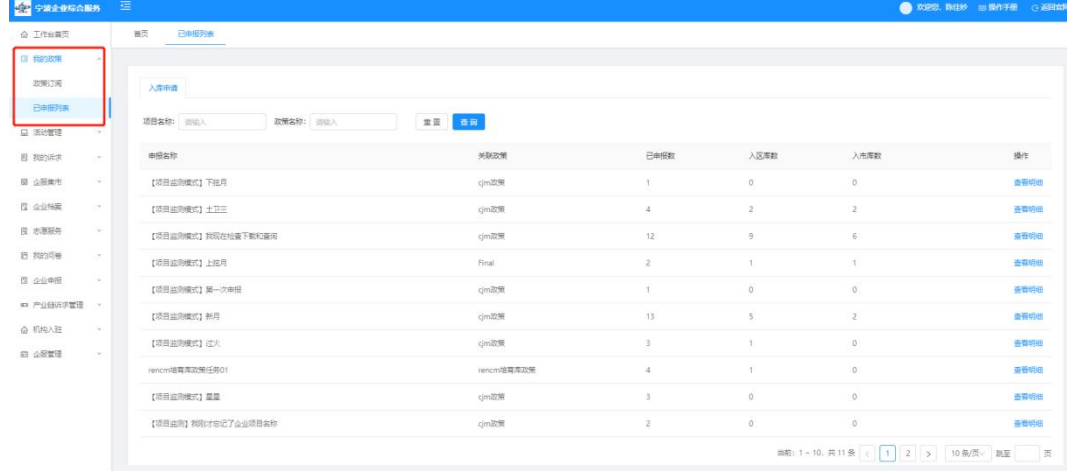

### <span id="page-10-0"></span>5.2 入库申请

#### <span id="page-10-1"></span>5.2.1 申报政府项目列表页

在这个列表页面可以通过政府项目名称和政策名称进行查询,列表页面显示 所有申报过的政府项目,可以看到自己企业已经申报的项目数、已经入区库的项 目数、已进入市库的项目数

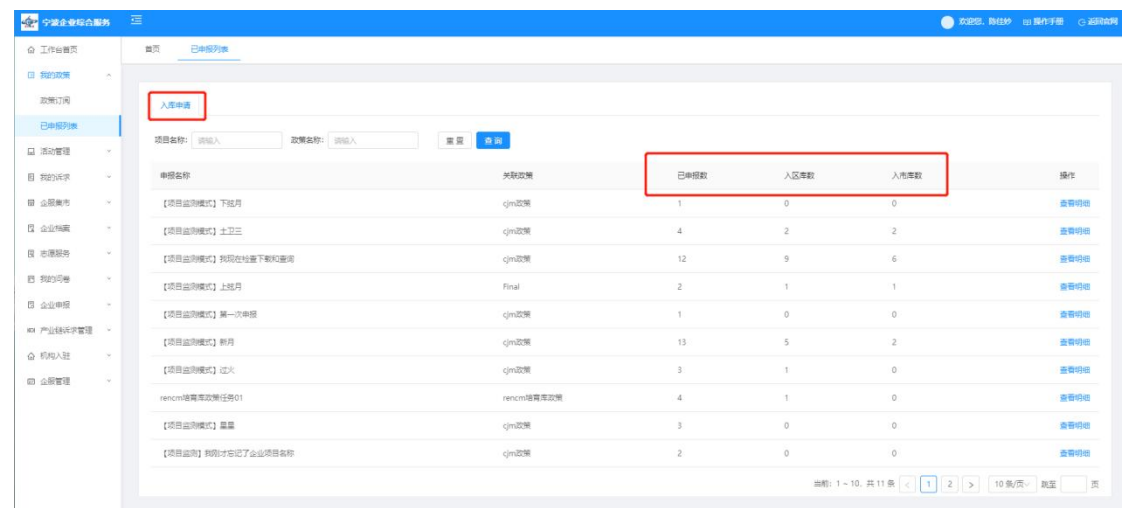

点击"查看明细"按钮,即打开对应的列表页,可以看到具体的企业申报项 目数据。

| 入库申请                    |            |                                           |                              |                        |                 |
|-------------------------|------------|-------------------------------------------|------------------------------|------------------------|-----------------|
| 返回上一级                   |            | 【项目监测模式】我现在检查下载和查询<br>入库状态: 请选择<br>$\vee$ | 申报时间:<br>审核结果: 请选择<br>$\vee$ | 开始日期<br>结束日期<br>$\sim$ | 里置<br>查询 新建入库申请 |
| 企业项目名称                  | 申报日期       | 更新日期                                      | 入库状态                         | 审核结果                   | 操作              |
| bbbbbbb                 | 2022-04-20 | 2022-04-20                                | 已入区库并推荐                      | 审核中                    | 查看详情            |
| 欢迎欢迎                    | 2022-04-20 | 2022-04-20                                | 已入市库                         | 已通过                    | 查看详情            |
| 45                      | 2022-04-20 | 2022-04-20                                | 已入市库                         | 已通过                    | 查看洋情            |
| $\overline{\mathbf{3}}$ | 2022-04-20 | 2022-04-20                                | 已入市库                         | 已通过                    | 查看详情            |
| 坎坎坷坷扩                   | 2022-04-20 | 2022-04-20                                | 已入市库                         | 已通过                    | 查看详情            |
| 不不                      | 2022-04-20 | 2022-04-20                                | 已入市库                         | 已通过                    | 查看详情            |
| 打算打算打算                  | 2022-04-20 | 2022-04-20                                | 已入区库                         | 审核中                    | 查看洋情            |
| hhasdada发送的大所大所多        | 2022-04-20 | 2022-04-20                                | 已入区库                         | 审核中                    | 查看洋情            |
| gagagfa                 | 2022-04-20 | 2022-04-20                                | 未入库                          | 审核中                    | 查看详情            |
| 靈印用                     | 2022-04-20 | 2022-04-20                                | 未入库                          | 雷续中                    | 寄着洋悟            |

在这个页面中,可以通过入库状态、审核结果、申报时间等条件进行查询,在审核结果 被退回的时候,鼠标移入会显示对应的提示。

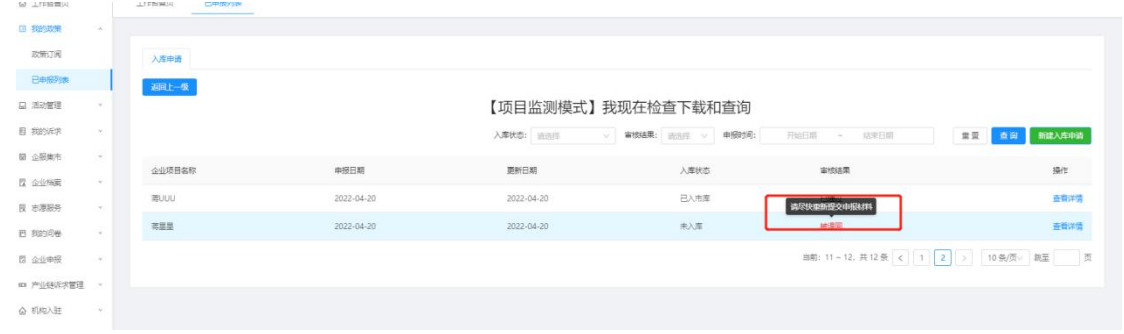

#### <span id="page-11-0"></span>5.2.2 新建入库申请

点击"新建入库申请"按钮,即在本条政府项目下再发起一项企业项目入库 申请。

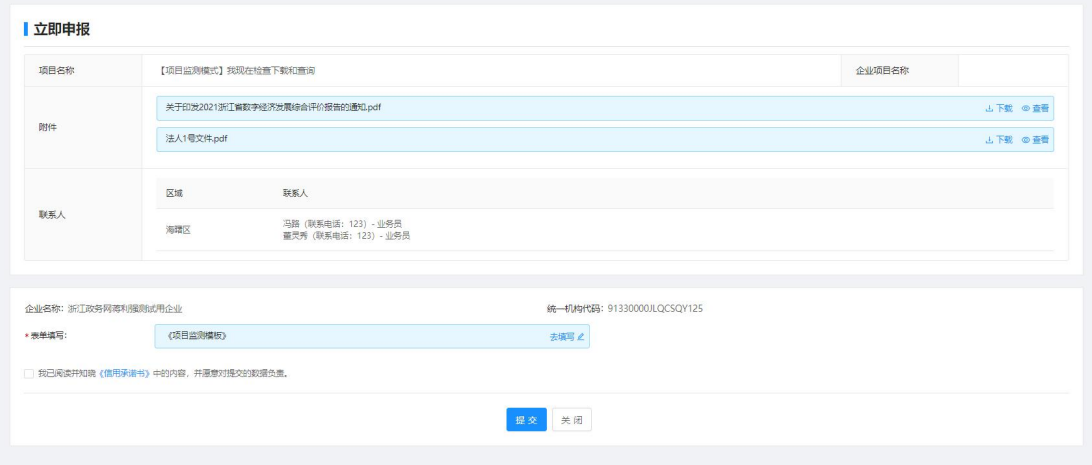

<span id="page-12-0"></span>操作同第三章项目申报。

#### 5.2.3 查看详情

点击查看详情,可以看到本条申报项目基础信息和表单信息以及审核记录。

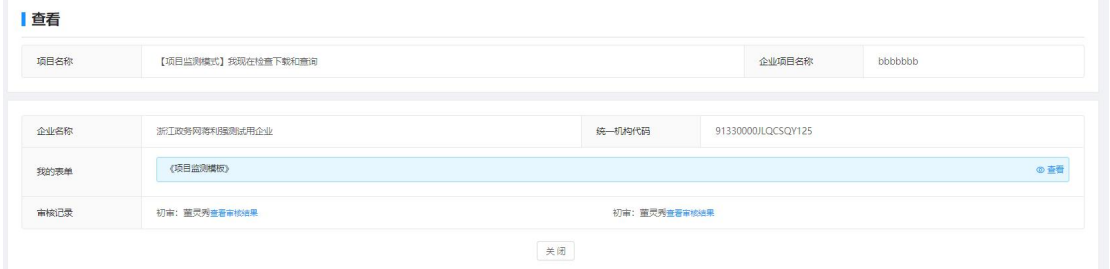

## <span id="page-12-1"></span>6 常见问题

#### <span id="page-12-2"></span>6.1 数据填写问题

1.申报表单中带\*的字段为必填项,不允许为空。 2. 企业申报中, 附件上传单文件, 默认最大限制为 200MB, 超过的请对该文件进 行压缩或拆分。申报格式请查看附件上传项底部的说明文字。 3.企业申报表中的所属区县字段,请选择负责本企业审核的相关区县。

4.以下带单位的字段,只能填写数字。

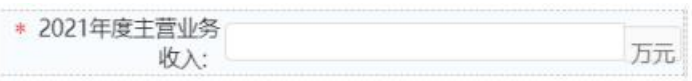

#### 5. 以下类型表格,请不要带单位,只填写对应的值即可。

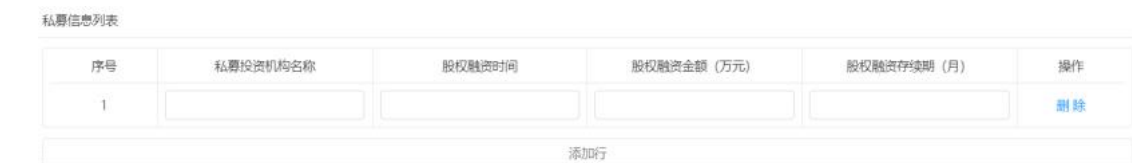

### <span id="page-13-0"></span>7 填写注意事项

#### <span id="page-13-1"></span>7.1 数据真实性

申报企业需对申报的数据负责 。

#### <span id="page-13-2"></span>7.2 软件名城申报

1.企业(项⽬)资质及荣誉奖励

企业上次享受资质及荣誉奖励情况中的奖励项⽬名称,填写请按照以下规则: 获得 ISO9001 认证和 XXX 和 XXXX。

2. 本次申报工作, 企业在申报截至时间后无法进行修改, 请在截至时间前认真检 查填写数据。

#### <span id="page-13-3"></span>7.3 专精特新申报

1.经济效益指标中平均净资产的计算公式,平均净资产=(年初净资产+年末净资 产)/2,填报数据应当以当年度审计报告为准。

2. 专业化程度重要指标的主导产品国内市场排名填写规则:全球第几、全国第几、 全省第⼏或全市第⼏。